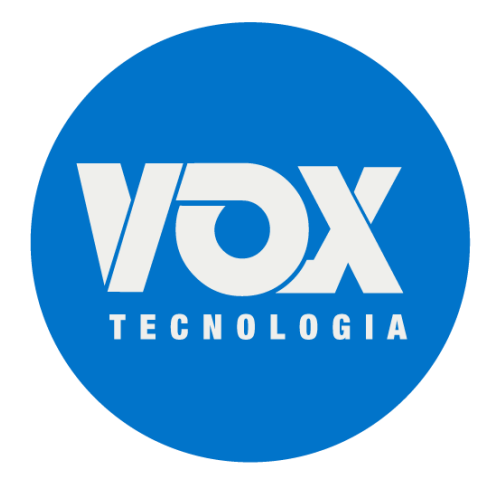

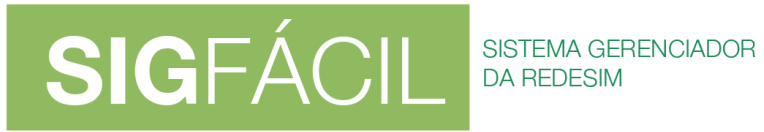

# **Tipos de Certificado Digital – Versão 5**

12/08/2021

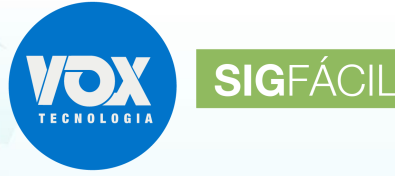

SISTEMA GERENCIADOR<br>DA REDESIM

Os Processos Eletrônicos podem ser assinados com certificados digitais do tipo A1 e A3.

Além do uso por meio de instalação no computador (para A1), de Token ou Smartcard (para A3), também passa a ser possível o Certificado Digital Cloud, também chamado de Certificado Digital em nuvem, que é um modelo do tipo A3, salvo no HSM (Hardware Security Module) na nuvem.

Essa modalidade dispensando a utilização de mídia física (Token ou Smartcard), bastando acessar de qualquer computador ou de um dispositivo móvel para assinar documentos. Para isso, dispõe de um segundo fator de autenticação, acrescentando uma camada adicional de segurança: OTP (one time password) que gera um código de verificação para autorizar o uso do certificado. Este código é válido durante alguns minutos e é acessado por um aplicativo para smartphone disponibilizado pela certificadora.

Importante salientar que, neste momento, atendemos apenas os Certificados em nuvem da SOLUTI, da SAFEWEB, do SERPRO e da VALID. As demais certificadoras serão implementadas de acordo com a solicitação e homologação da empresa.

### **1. Para selecionar qual tipo de certificado:**

Quando utilizado o botão ASSINAR, ao lado do nome dos envolvidos no processo, será oferecida as duas formas de assinatura: física (e-CPF) ou na nuvem.

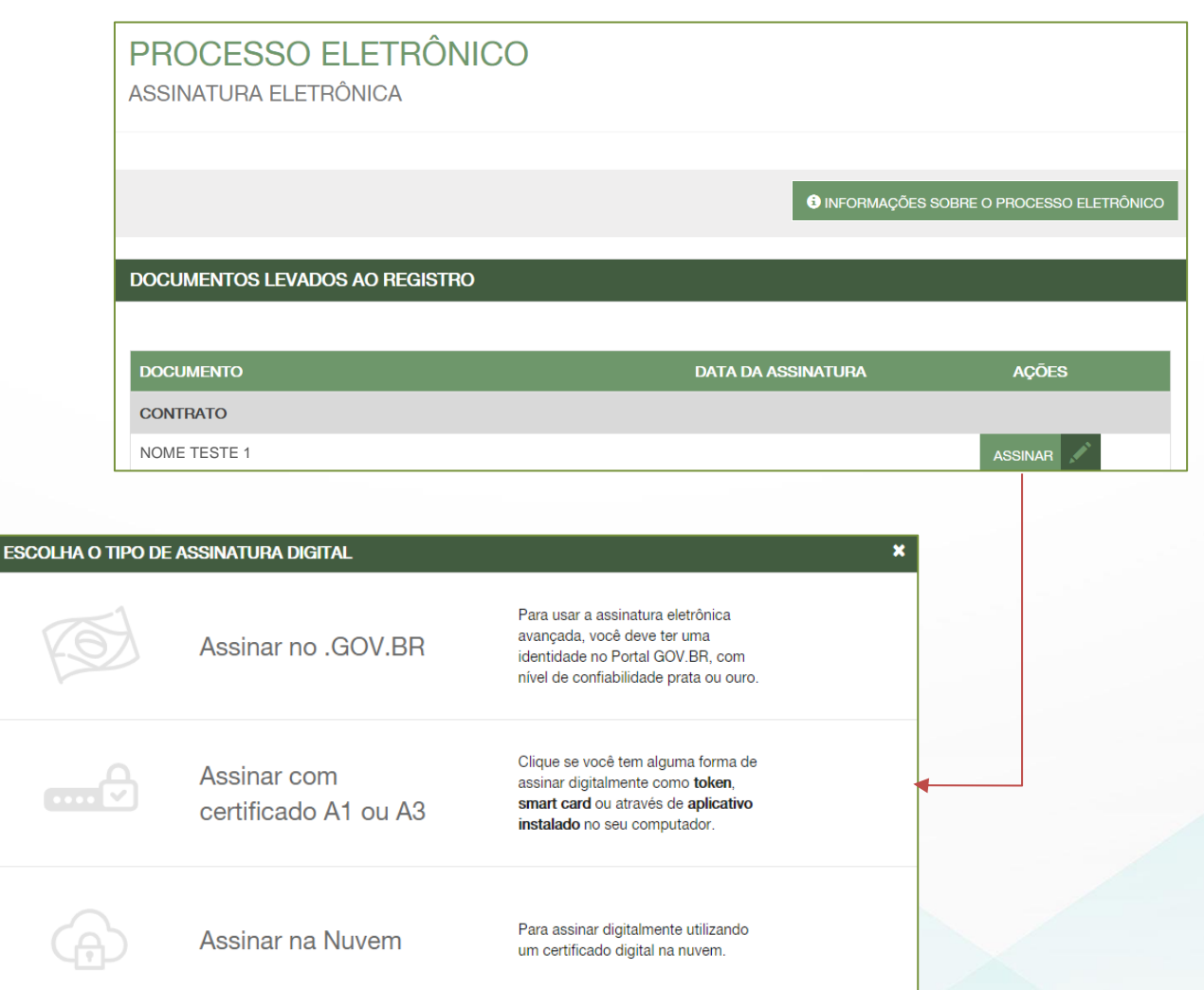

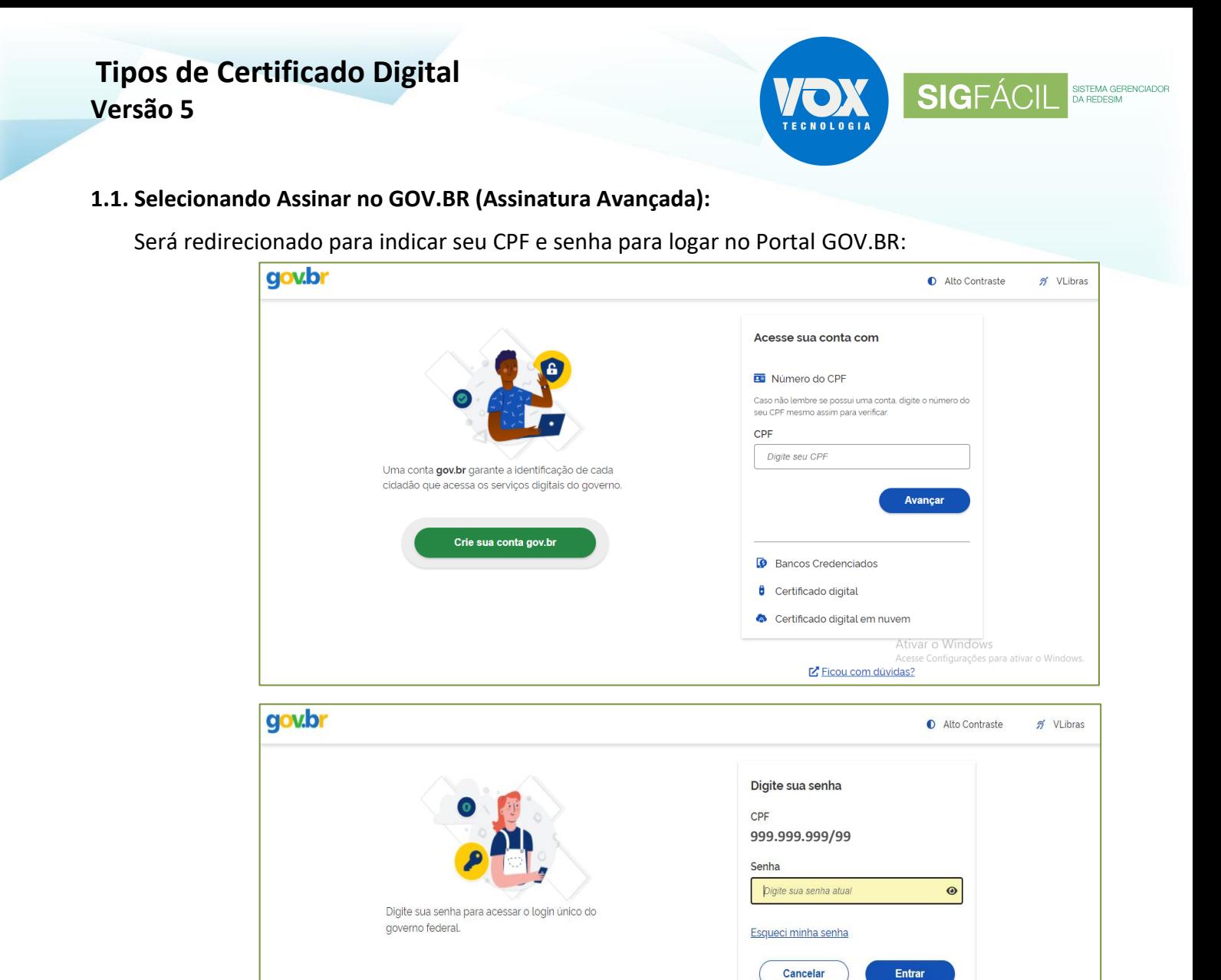

Uma vez que o cadastro do usuário seja identificado, será enviado um SMS para o telefone cadastrado com o Código de Autorização para a assinar digitalmente:

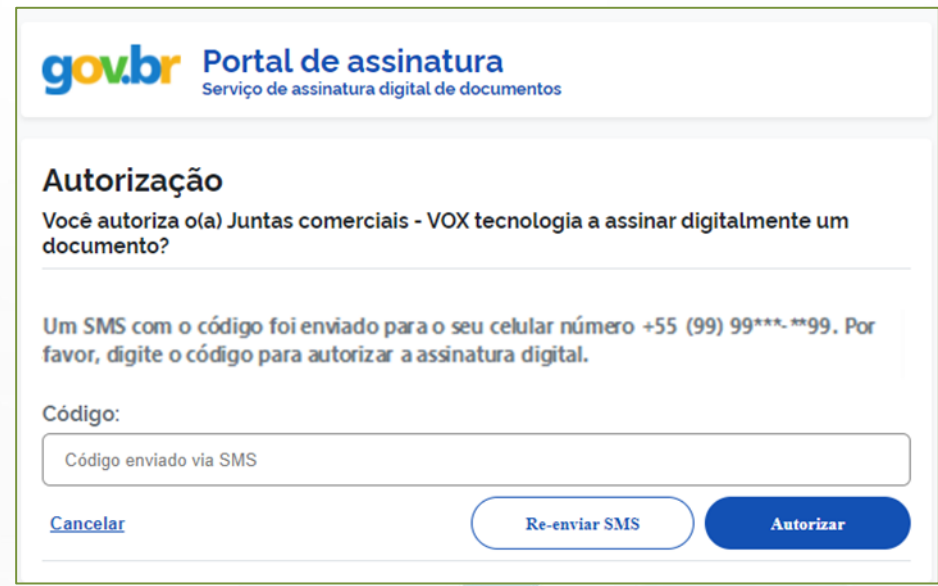

Ficou com dúvidas?

## **Tipos de Certificado Digital Versão 5**

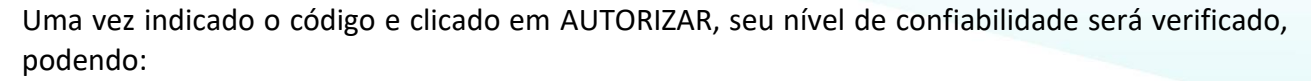

a) Caso **NÃO** seja Prata ou Ouro: será direcionado para a página com orientações de como adquirir os níveis para poder utilizar a assinatura avançada.

SIGFÁCIL

SISTEMA GE<br>DA REDESIM

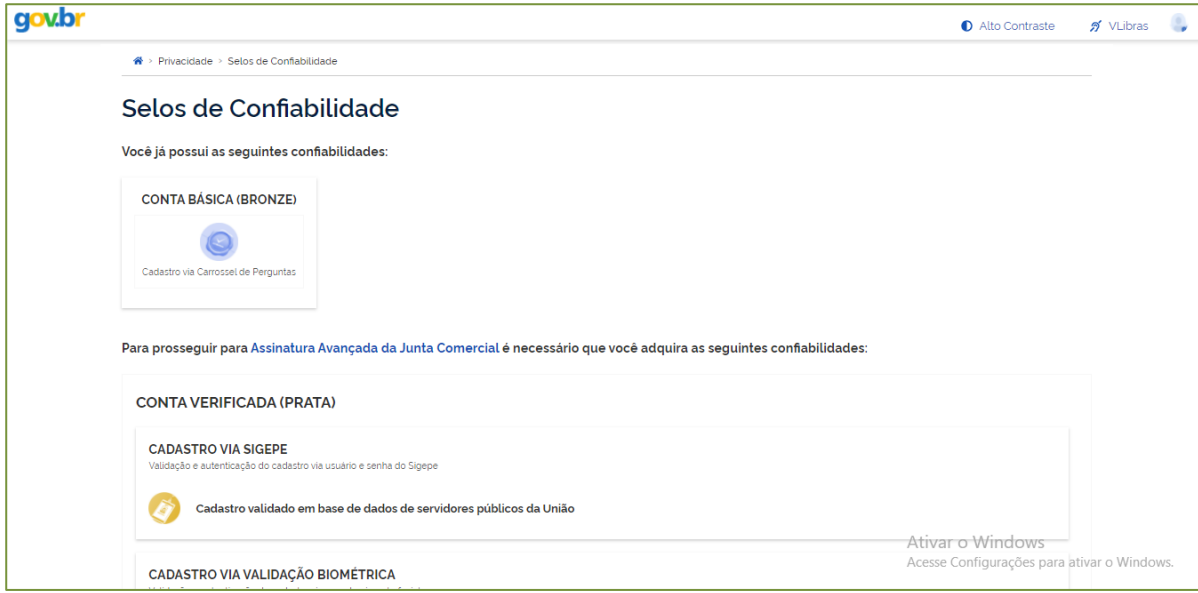

b) Caso seja Prata ou Ouro: o documento será assinado.

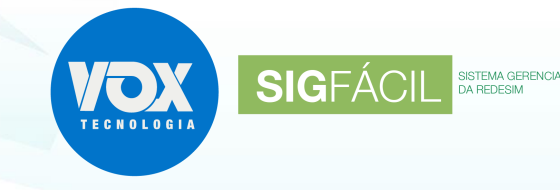

#### **1.2. Selecionando Assinar com Certificado A1 ou A3:**

Será solicitada a indicação do certificado. Muitas vezes, a popup com a lista dos certificados fica na barra de tarefas, sendo necessário clicar para exibi-la:

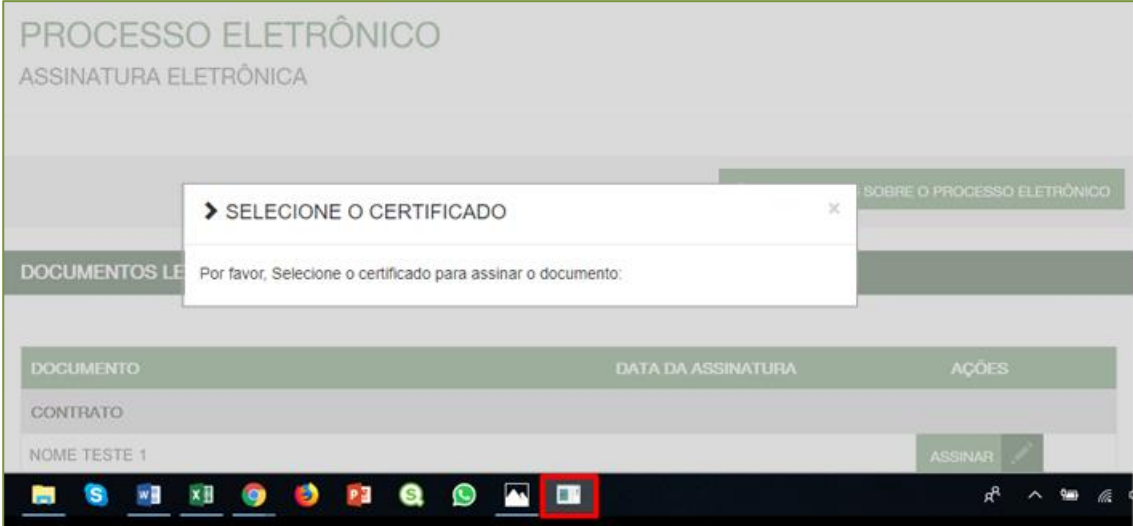

Serão exibidos os certificados identificados no computador, ou seja, o certificado deve estar instalado no computador ou deve estar com o Token ou Smartcard no computador.

Uma vez selecionado, deve ser confirmado o certificado:

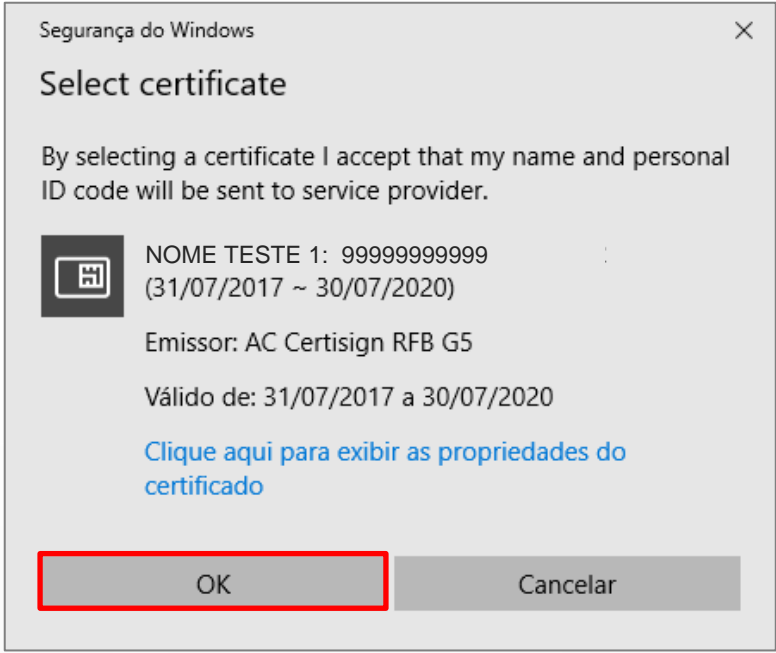

#### **1.3. Selecionando Assinar na Nuvem:**

Será aberta a lista de todos indicados para assinar os documentos, sem a necessidade de identificação do certificado no computador, podendo, inclusive, ser acessado via Smartphone.

Deverá ser clicado no botão ASSINAR, ao lado do nome, e abrirá a janela para a seleção da certificadora:

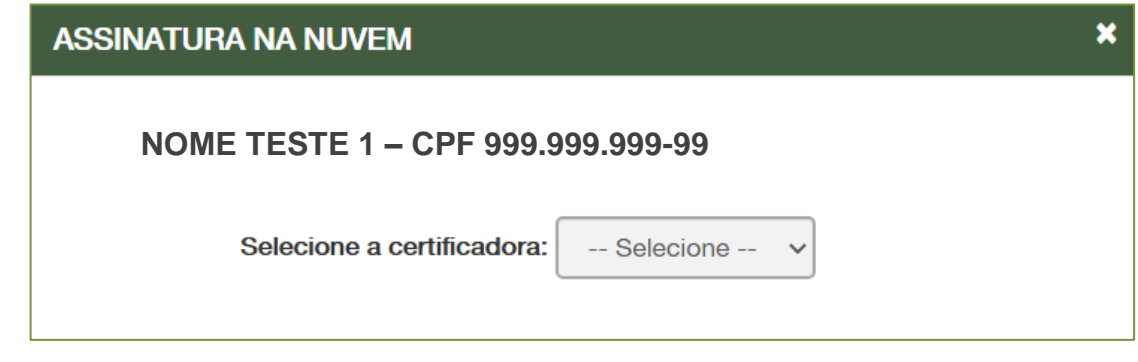

Estão disponíveis os seguintes certificados:

- BIRDID da certificadora SOLUTI;
- SAFEID da certificadora SAFEWEB;
- NEIOID da certificadora SERPRO;
- VIDaas da certificadora VALID.

Cada certificadora tem sua forma de validar, sendo:

1.3.1. BIRDID (SOLUTI) e SAFEID (SAFEWEB): abrirá o campo para digitar o código de verificação para autorizar o uso do certificado:

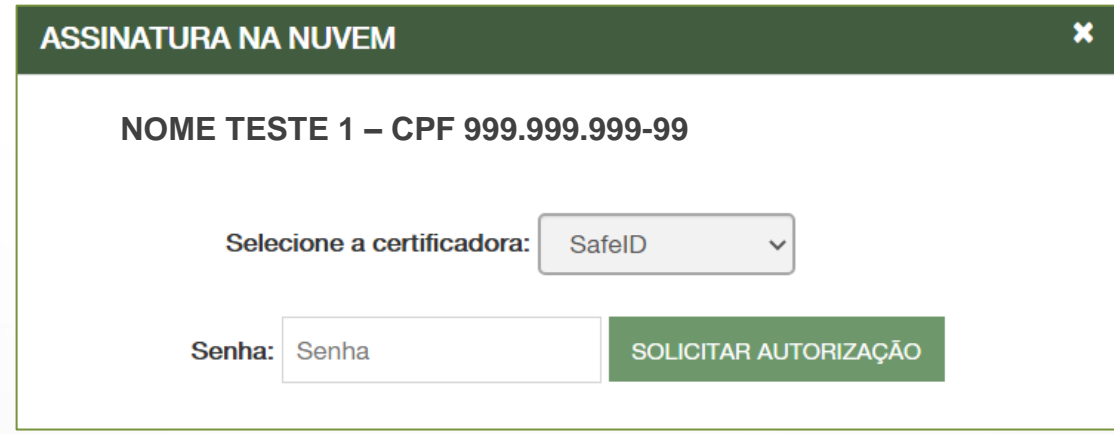

Este código é disponibilizado pelo aplicativo da certificadora, instalado no smartphone, sendo válido por alguns minutos. Quando o tempo expira, um novo código é gerado.

Insira este código de verificação para autorizar o uso do seu certificado digital:

5

**SIGFÁCIL** SISTEMAGER

Vauld Coud:f58ab7d571

158 026

33816803903

1.3.2. NEIOID (SERPRO) e ViDaas (VALID): abrirá a página com o QR-Code que deve ser identificado no aplicativo da certificadora:

**SIGFÁCIL** 

SISTEMA GERENCIADOR

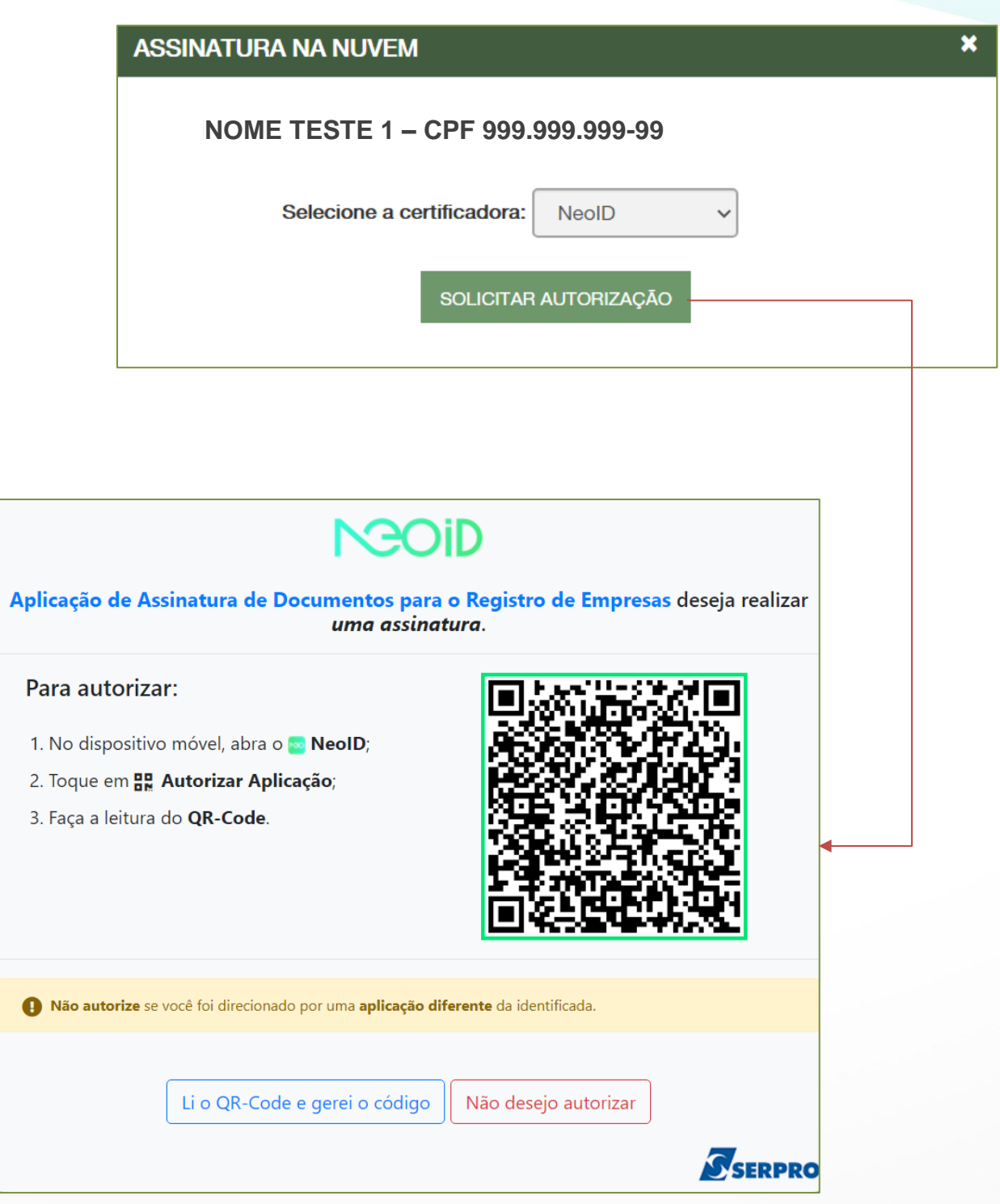

## **Tipos de Certificado Digital Versão 5**

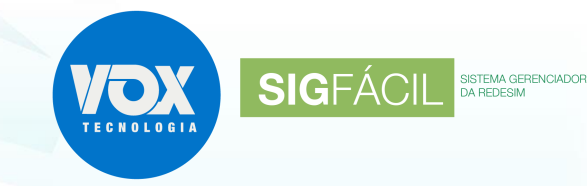

Uma vez realizados estes passos, o documento estará assinado:

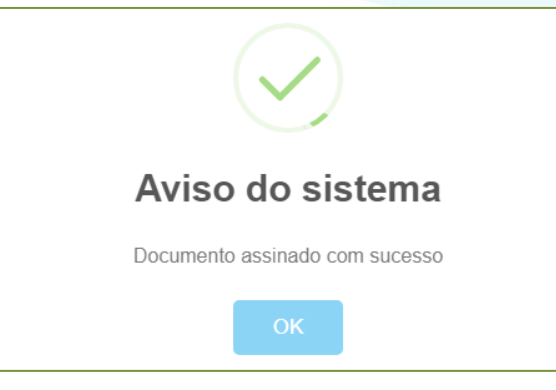

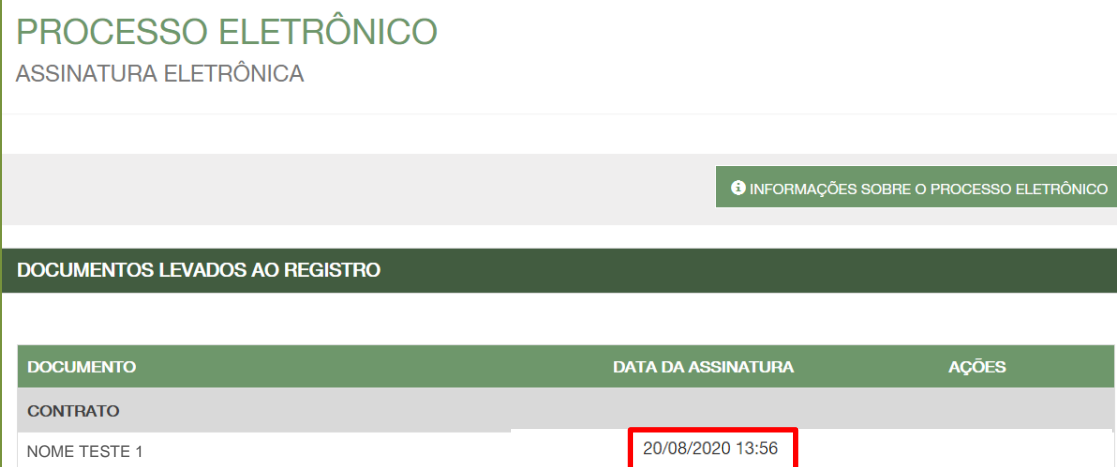